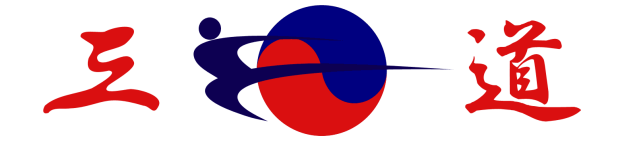

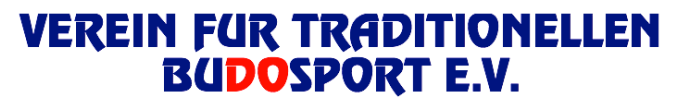

Der Verein mit über 1.700 Mitgliedern

## Zoom-Anleitung

## für die Jahreshauptversammlung 2020 und 2021

des

## VEREIN FÜR TRADITIONELLEN BUDOSPORT E.V.

Liebe Vereinsmitglieder,

wir freuen uns sehr, dass Ihr trotz der ungewöhnlichen Umstände an unserer Mitgliederversammlung teilnehmt. Um Euch die Teilnahme zu erleichtern, haben wir Euch eine Anleitung zur Nutzung des Videokonferenz-Tools "Zoom" zusammengestellt.

#### **1. Schritt**

Um an der Mitgliederversammlung teilnehmen zu können, benötigen Ihr den Link zum Meeting und das Zugangspasswort. Diese Informationen senden wir Euch am Tag der Mitgliederversammlung per E-Mail zu. Dafür müsst Ihr Euch vorher per Email an info@vtbev.de angemeldet haben. Nach Erhalt der Email müsst Ihr die Anwendung "Zoom" nicht herunterladen. Es ist auch keine Registrierung erforderlich. Die Teilnahme ist sowohl mit einem PC als auch anderen mobilen Endgeräten (Tablet, Smartphone etc.) möglich, die über eine Kamera und ein Mikrofon verfügen. Wir empfehlen Euch die Verwendung von Kopfhörern/Headsets.

#### **2. Schritt**

Öffnet bitte den Link in Eurem Browser, zum Beispiel Chrome oder Mozilla Firefox.

#### **3. Schritt**

Euch wird nun folgende Seite angezeigt:

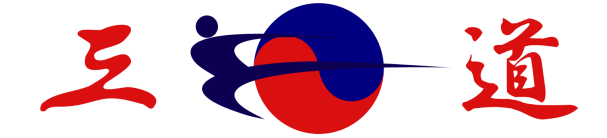

### **VEREIN FUR TRADITIONELLEN BUDOSPORT E.V.**

Der Verein mit über 1.700 Mitgliedern

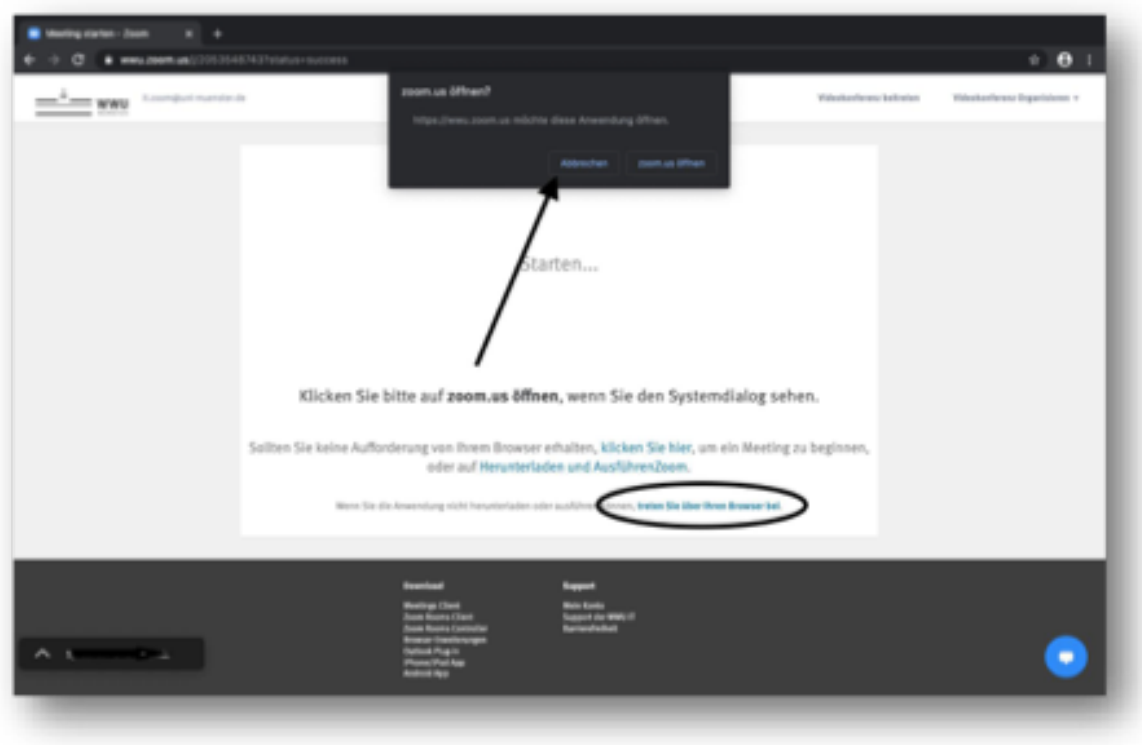

Bitte wählt zunächst "Abbrechen" und anschließend "über Browser beitreten" aus.

#### **4. Schritt**

Gebt nun Euren Namen ein. Anschließend werdet Ihr nach einem Passwort gefragt. Gebt hier bitte das Zugangspasswort ein, das wir Euch nach Eurer vorheriger Anmeldung per E-Mail zugesendet haben.

#### **5. Schritt**

Ihr befindet Euch jetzt im virtuellen Versammlungsraum. Bitte wählt dann "An Audio per **Computer teilnehmen"** aus. Nun seid Ihr für alle Teilnehmer zu hören. Um Hintergrundrauschen zu vermeiden, bitten wir Euch, Euer **Mikrofon** zunächst auszuschalten. Das ist durch einen Klick auf das Mikrofonsymbol in der unteren linken Ecke deines Bildschirms möglich.

Überprüfe bitte, ob Deine **Kamera** eingeschaltet ist. Das Kamerasymbol befindet sich rechts neben dem Mikrofonsymbol.

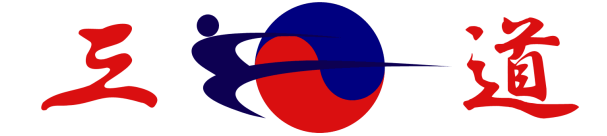

## **VEREIN FUR TRADITIONELLEN<br>BUDOSPORT E.V.**

Der Verein mit über 1.700 Mitgliedern

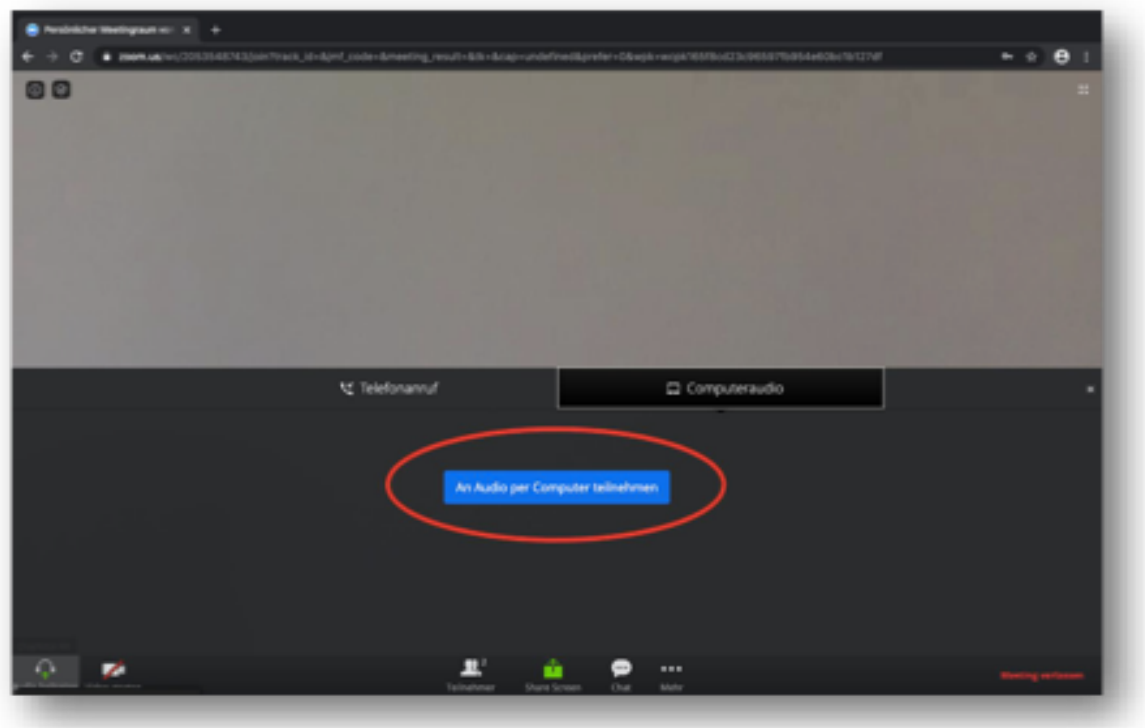

Du bist jetzt Teilnehmer der Versammlung.

Im Folgenden erläutern wir Dir noch einige Funktionen, die während der Versammlung hilfreich sind.

### Funktionen

#### **1. Kamera und Mikrofon an- und ausschalten**

Dein **Mikrofon** kannst Du über das Mikrofonsymbol in der unteren linken Ecke deines Bildschirms durch einfaches Klicken an- und ausschalten. Um störende Hintergrundgeräusche zu vermeiden, bitten wir Dich, Dein Mikrofon nur anzuschalten, wenn Du etwas beitragen möchtest. Über das Kamerasymbol neben dem Mikrofonsymbol kannst Du Deine **Kamera** ein- und ausschalten. Bitte lasse Deine Kamera für die Dauer der Versammlung angeschaltet.

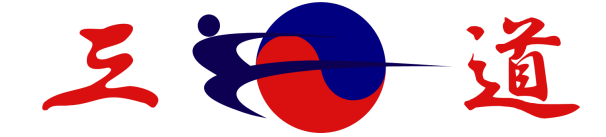

# **VEREIN FUR TRADITIONELLEN<br>BUDOSPORT E.V.**

Der Verein mit über 1.700 Mitgliedern

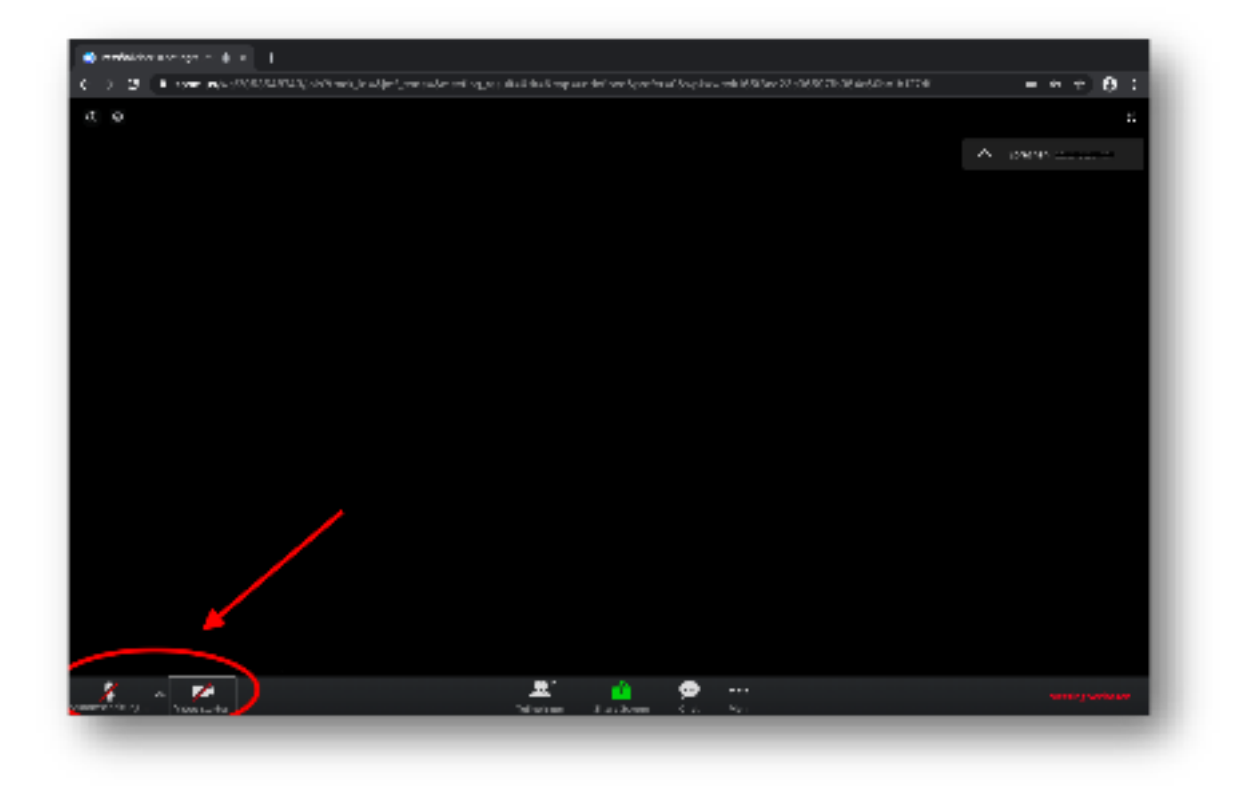

**2. Meldefunktion "Hand heben"** 

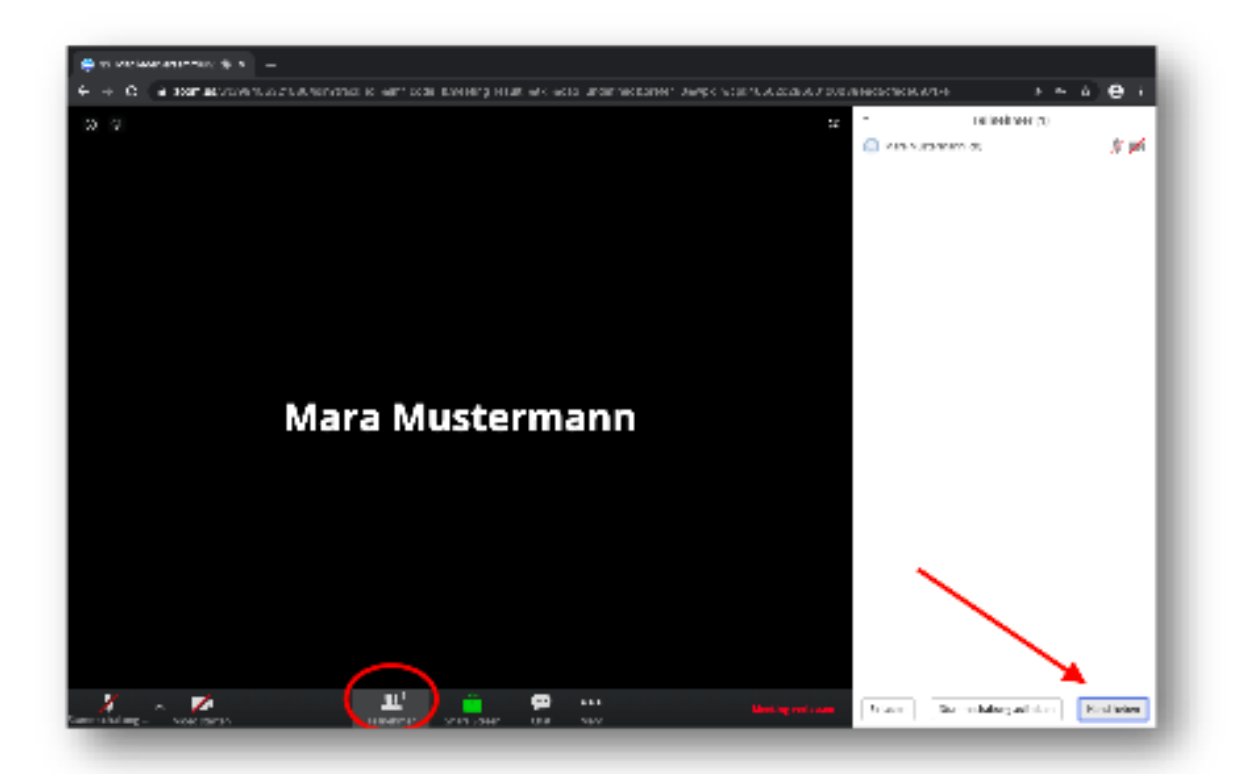

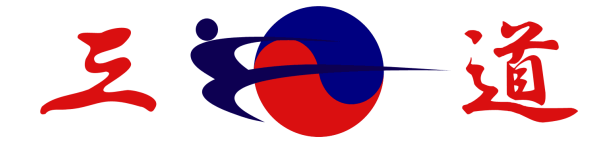

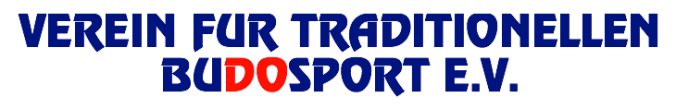

Der Verein mit über 1.700 Mitgliedern

Um wie bei einer Präsenz-Versammlung Handzeichen zu geben, gibt es auch bei Zoom eine Meldefunktion. Dafür wählst Du zunächst in der unteren Leiste die Teilnehmerliste aus. Nun wird Dir rechts auf Deinem Bildschirm die Liste aller Teilnehmer angezeigt. Unter dieser Liste gibt es drei Funktionen. Eine davon ist die Funktion "Hand heben". Hier kannst Du durch einen einfachen Klick Deine Hand heben und auch wieder senken. Ist Deine Hand gehoben, erscheint neben deinem Namen in der Teilnehmerliste eine kleine Hand. Die Moderatoren bzw. der Versammlungsleiter der Veranstaltung kann deine Meldung nun sehen und reagieren.

#### **3. Namen ändern**

Um für die Versammlung deinen richtigen Namen unter deinem Bild/Video anzeigen zu lassen, gibt es bei Zoom die Funktion "Umbenennen". Dafür wählst Du zunächst in der unteren Leiste die Teilnehmerliste aus. Dann klickst Du deinen derzeitigen Namen an und kannst den richtigen Namen, der angezeigt werden soll, eingeben.

#### **4. Abstimmungen**

Muss über etwas abgestimmt werden, Abfrage nach der Stimmberechtigung, Kassenberichte, Haushaltsvoranschläge oder Wahlen, erscheint auf deinem Bildschirm ein Feld, in dem die Frage zur Abstimmung und alle Antwortmöglichkeiten angezeigt werden. Du kannst Deine Antwort auswählen und über den Button **"Absenden"** abstimmen. Der Moderator sieht, wenn alle Teilnehmer abgestimmt haben und kann die Umfrage beenden. Es sind auch **anonyme Abstimmungen** möglich. Diese Funktion wird von den Moderatoren voreingestellt, Du musst dafür keine Änderungen vornehmen.

#### **5. Ansichten**

Die Ansichtseinstellungen der Fenster kannst Du wechseln. Die gesamte Größe Deines Bildschirms wird in der Regel von dem aktiven Sprechervideo oder den Präsentationsfolien eingenommen. Wie groß Dir die Übertragung der anderen Teilnehmer angezeigt wird, kannst Du über die verschiedenen Symbole über der Videoleiste bestimmen.

Wir wünschen eine angenehme Veranstaltung. Bei weiteren Fragen kontaktiere uns gerne unter info@vtbev.de.

Der Vorstand